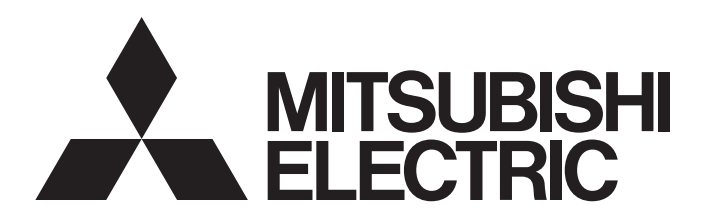

## **テクニカルニュース [ 1 / 8 ]**

[発行番号] FA-D-0207-B [表 題] Windows10で動作を確認した製品およびインストール時の注意事項 [発 行] 2016年 5月(2017年 7月改訂B版) [適用機種] MELSOFTシリーズ

三菱FAソフトウェアMELSOFTシリーズに格別のご愛顧を賜り厚くお礼申し上げます。

本テクニカルニュースは、Windows® 10搭載パソコンにMELSOFT製品をインストールする場合の注意事項をまと めたものです。

### 目次

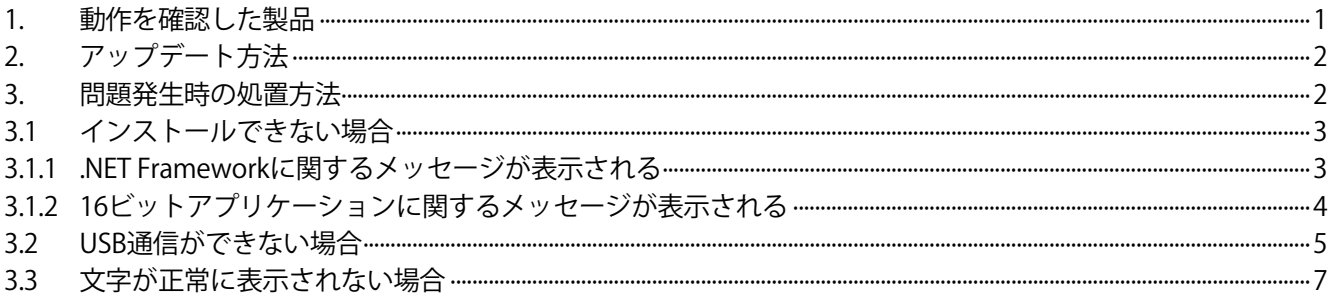

### **1. 動作を確認した製品**

Windows 10搭載パソコンにインストールする場合は、Windows 10で動作を確認した製品を使用してください。 各製品は下記のバージョン以降で,Windows 10での動作を確認しています。 マニュアルの「動作環境」にWindows10が記載されていることを確認してから使用してください。

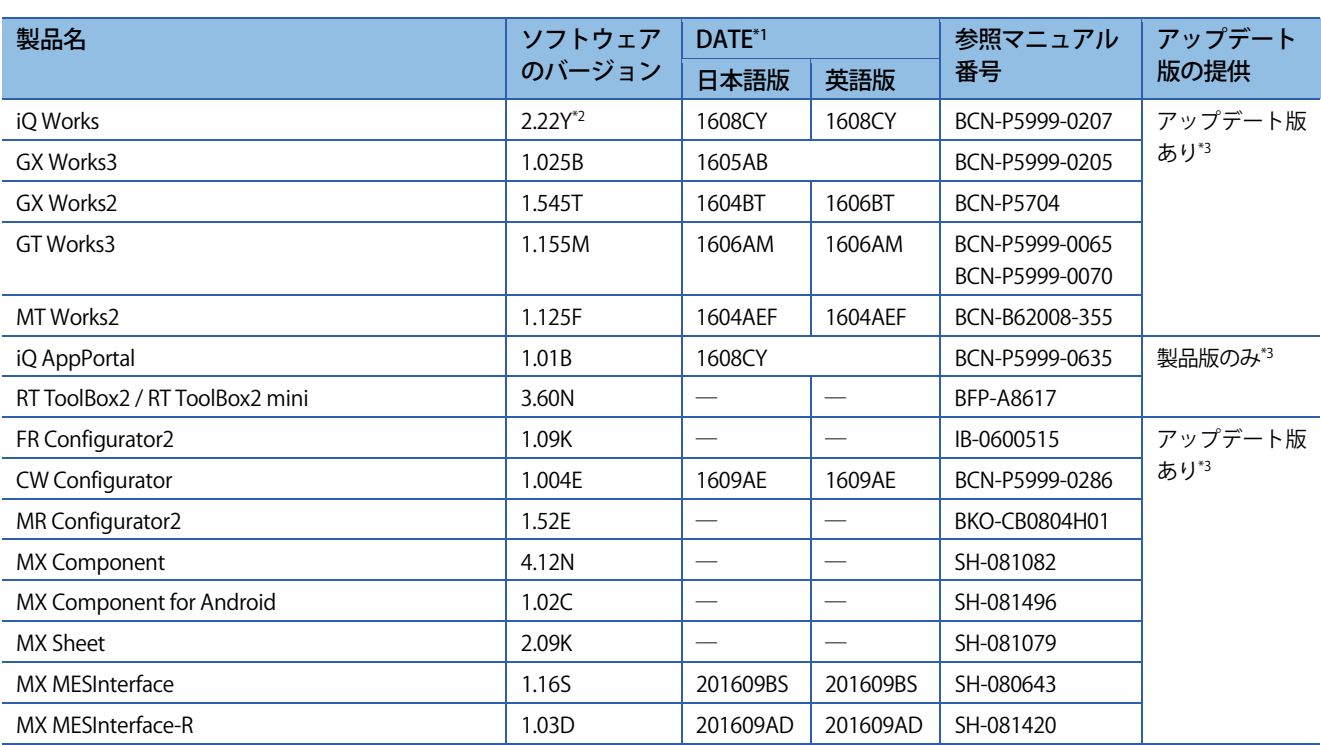

# **テクニカルニュース [ 2 / 8 ]**

### [発行番号] FA-D-0207-B

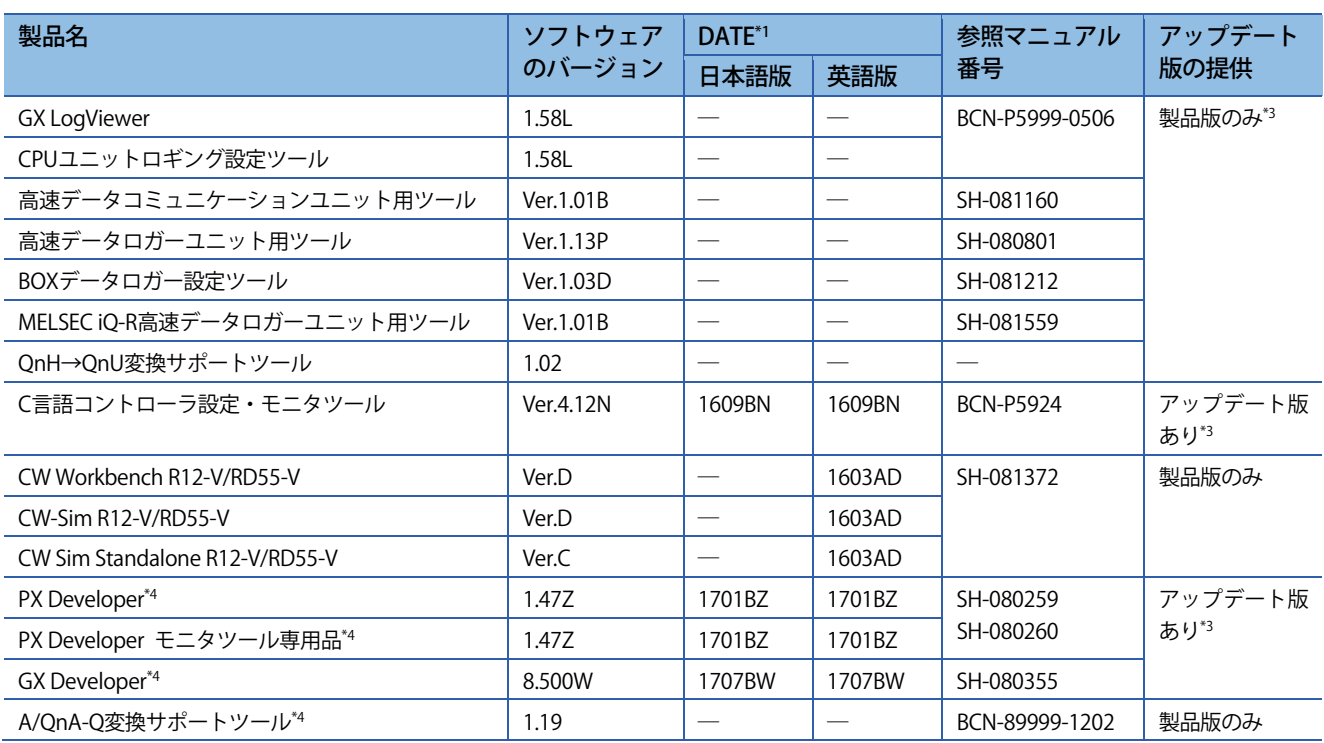

\*1 CD-ROMまたはDVD-ROMの表面に印字しています。上位4桁の数字が製造年月を,5桁目以降がバージョンを表します。 MX MESInterface, MX MESInterface-Rの場合は上位6桁の数字が製造年月を, 7桁目以降がバージョンを表します。

\*2 iQ Works のバージョン2.22Yに同梱されたCW Configuratorは,Windows 10で動作を確認したバージョンではありません。バージョン 1.004E以降のCW Configuratorをインストールしてください。

\*3 三菱電機FAサイト(www.MitsubishiElectric.co.jp/fa)で最新版が提供されています。

\*4 インストールすると, Windows 10の"アプリと機能"画面で「利用不可」と表示されますが,正常に動作します。

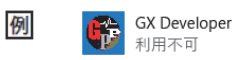

### **2. アップデート方法**

お手元の製品が動作を確認していないバージョンの場合は,動作を確認したバージョン以降の製品をインストー ルしてください。アップデート版が提供されている場合は,アップデート版をインストールしてください。

下記の手順でインストールします。

インストール前には,必ず対象製品のマニュアルを参照し,注意事項を確認してください。

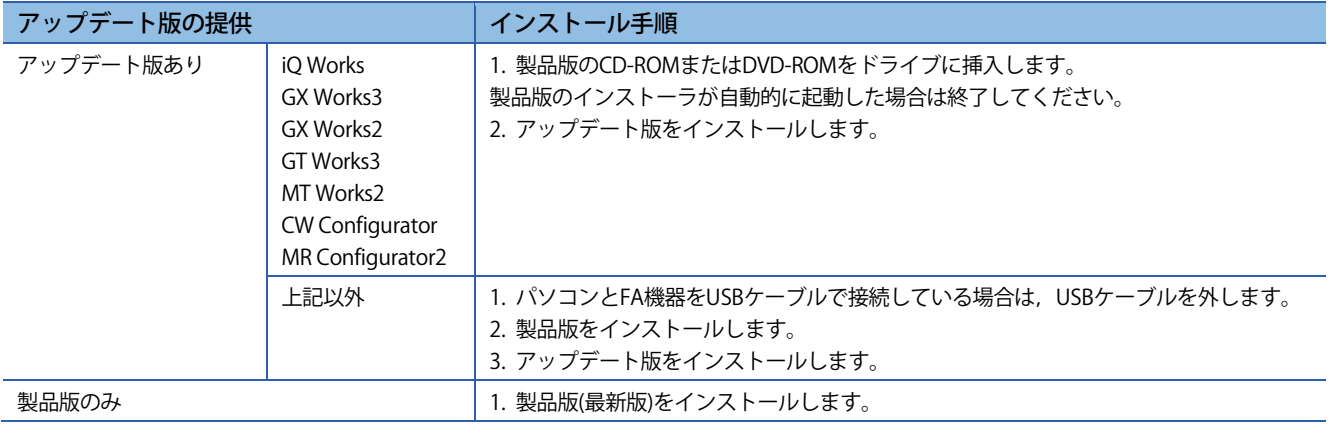

問題発生時の処置方法については,3章および対象製品のマニュアルを参照してください。

### [発行番号] FA-D-0207-B

### **3. 問題発生時の処置方法**

問題が発生した場合の,処置方法について説明します。

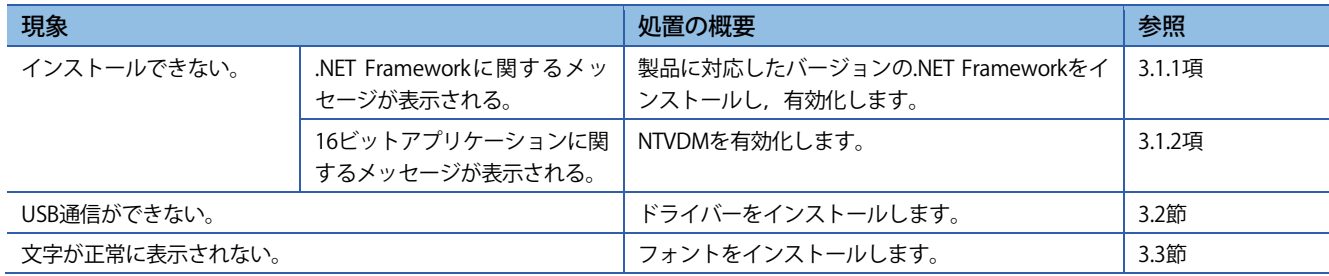

### **3.1 インストールできない場合**

### **3.1.1 .NET Frameworkに関するメッセージが表示される**

製品に対応したバージョンの.NET Frameworkがインストールされていない,または設定で無効化されている場合, インストールが中断します。

各製品に対応したバージョンの.NET Frameworkは下記のとおりです。

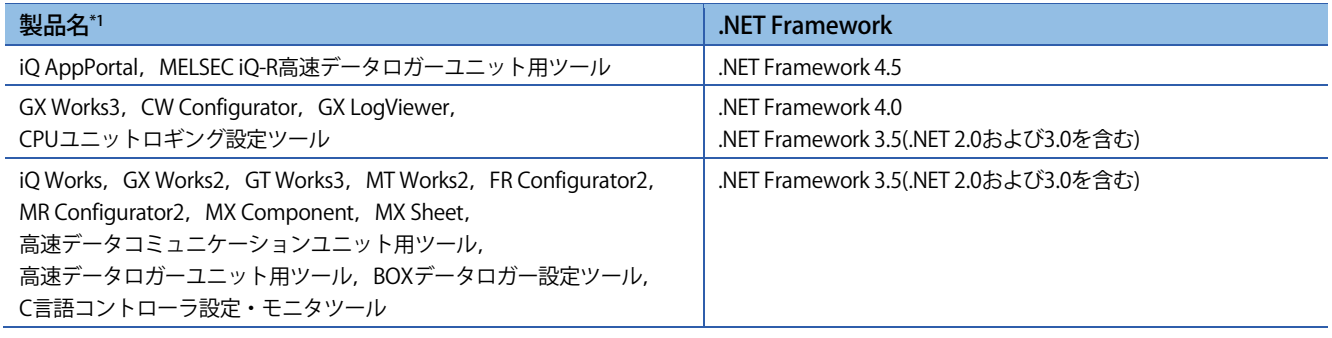

\*1 記載のない製品については対象製品のマニュアルを参照し,注意事項を確認してください。

### **(1) 現象**

.NET Frameworkが無効のため,インストールできないというメッセージが表示され,インストールが中断する。

### **(2) 処置方法**

製品に対応したバージョンの.NET Frameworkを有効化してください。

### **(a) .NET Frameworkを有効にする方法**

下記の手順で有効にします。

- 1. コントロールパネルから"Windowsの機能の有効化または無効化"の項目 を検索します。
- 2. "Windowsの機能"画面で,下記の機能を有効に設定します。
- ・".NET Framework 3.5(.NET 2.0および3.0を含む)"
- ・".NET Framework 4.6 Advanced Services"

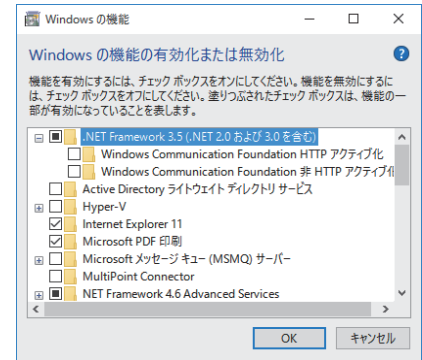

インストールされていない場合はインストールしてください。 インターネットに接続されていない場合は,本節(2)(b)の方法でインストールしてください。

### **(b) インターネットに接続されていないパソコンにインストールする方法**

Windowsのインストールメディアを使用します。 DVDメディアがない場合は,パソコンメーカーにお問い合わせください。

下記の手順でインストールします。

1. Windows 10 のインストールメディアをDVDドライブに挿入します。 2. コンテキストメニュー→[コマンドプロンプト(管理者)]を選択します。 3. 下記のコマンドを実行します。 ("x:"にはインストール メディアのドライブを指定します。) Dism /online /enable-feature /featurename:NetFx3 /All /Source:x:\sources\sxs /LimitAccess

### **3.1.2 16ビットアプリケーションに関するメッセージが表示される**

### **(1) 現象**

16ビットアプリケーションを実行するためのアクセス許可がないというメッセージが表示され,インストールが 中断する。

### **(2) 処置方法**

NTVDMを有効化してください。

### **(a) NTVDMを有効にする方法**

下記の手順で有効にします。

- 1. コントロールパネルから"Windowsの機能の有効化または無効化"の項目 を検索します。
- 2. "Windowsの機能"画面で,下記の機能を有効に設定します。
- ・"レガシ コンポーネント"-"NTVDM"

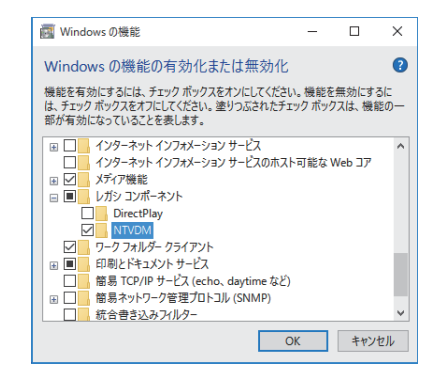

### **テクニカルニュース [ 5 / 8 ]**

[発行番号] FA-D-0207-B

### **3.2 USB通信ができない場合**

Windows 10に対応したUSBドライバーがインストールされていない場合, USB通信ができません。

### **(1) 現象**

USBで接続したシーケンサ,モーションコントローラまたはGOTと通信できない。

#### **(2) 確認方法**

Windows 10に対応したドライバーがインストールされているか、下記の手順で確認してください。

1. パソコンと接続先をUSBケーブルで接続します。接続先は電源を入れてください。

2. Windowsのデバイスマネージャーを起動します。

3. デバイスマネージャー画面で下記の項目を確認し、対応する処置を実施します。

各デバイスのプロパティ画面は,デバイスを選択して右クリックすると表示されます。

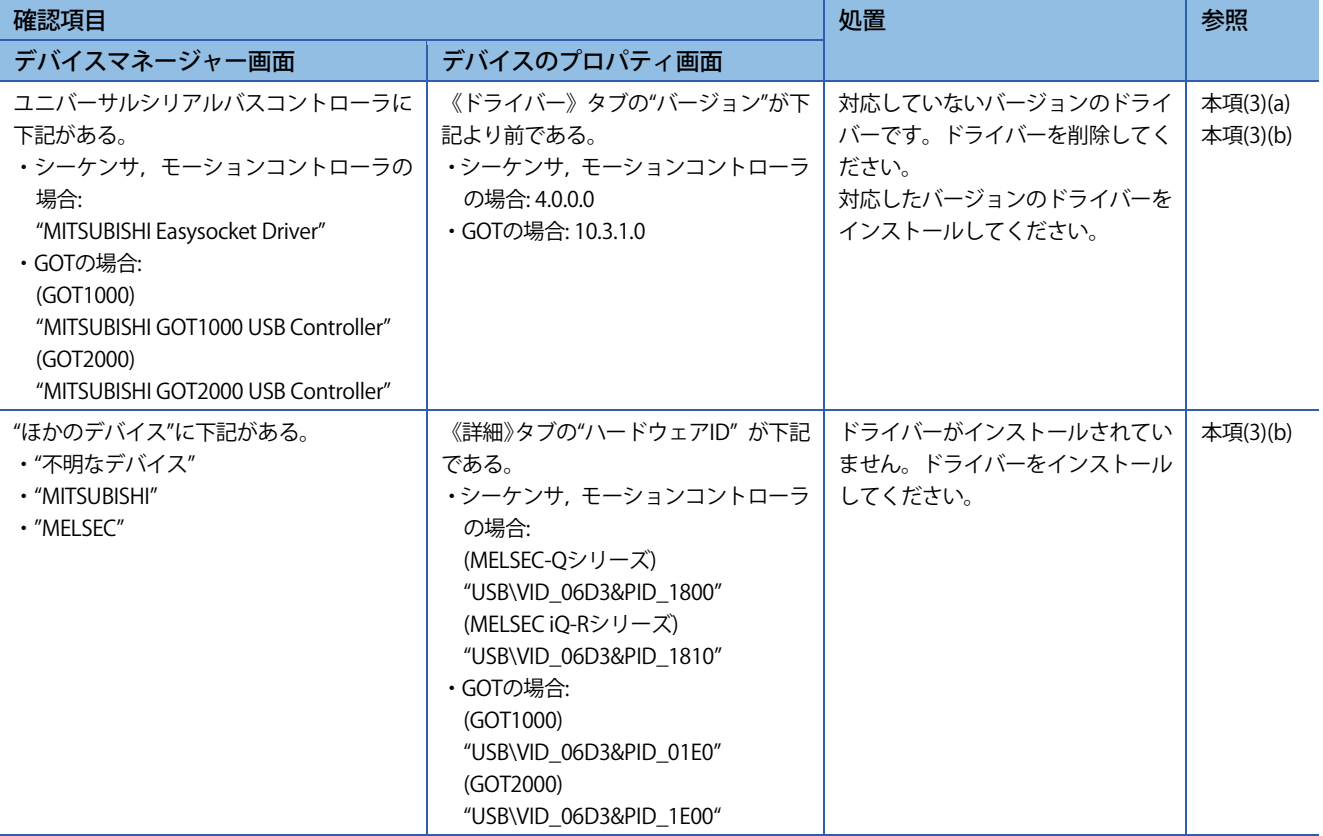

[発行番号] FA-D-0207-B

### **(3) 処置方法**

Windows 10に対応したUSBドライバーをインストールしてください。

### **(a) ドライバーを削除する方法**

Windows 10に対応していないドライバーがインストールされている場合は,下記の手順で削除します。

1. パソコンと接続先をUSBケーブルで接続します。接続先は電源を入れてください。

2. Windowsのデバイスマネージャーを起動します。

3. デバイス名("MITSUBISHI Easysocket Driver"など)を右クリックし,[削除]を選択します。

4. "警告;システムからこのデバイスを削除しようとしています"というメッセージ画面で, "このデバイスのドラ イバー ソフトウェアを削除する"をチェックして,[OK]ボタンをクリックします。

続けてドライバーをインストールする場合は,USBケーブルを抜き,5秒後に同一USBポートへ接続してくださ い。

### **(b) ドライバーをインストールする方法**

対応したバージョンのソフトウェア製品をインストール後に,下記の手順でドライバーをインストールします。

1. パソコンと接続先をUSBケーブルで接続します。接続先は電源を入れてください。

2. Windowsのデバイスマネージャーを起動します。

3. "不明なデバイス", " MITSUBISHI", または" MELSEC"を右クリックし, "ドライバーソフトウェアの更新"を選 択します。

4. "コンピューターを参照してドライバーソフトウェアを検索します" をクリックします。

- 5. 製品をインストールしたフォルダーの下記のフォルダーを指定します。
- ・シーケンサ,モーションコントローラとの通信: "EasySocket\USBDrivers"

・GOTとの通信: "EZSocket\EZSocketGOT\Drivers"

複数のMELSOFT製品がインストールされている場合は,最初にインストールした製品のインストール先を指定し てください。

[発行番号] FA-D-0207-B

### **3.3 文字が正常に表示されない場合**

Windows10から,一部のフォントが補助フォントで提供されるようになったため,文字が正常に表示されない場 合があります。

詳細については,マイクロソフトのサポート情報を参照してください。

support.microsoft.com/ja-jp/kb/3083806 (2016年8月現在)

### **(1) 現象**

表示言語切替え機能がある製品で,OSと異なる表示言語が正しく表示されない。 例)

・英語版OSで,英語版以外の表示言語が正しく表示されない。

・日本語版以外のOSで,日本語が正しく表示されない。

### **(2) 処置方法**

表示したい言語の補助フォントをインストールしてください。 補助フォントは,Windows Updateサイトから取得します。 本作業には,インターネット接続環境が必要となります。

1. スタートメニュー→[設定]→[システム]→[アプリと機能] → [オプション機能の管理]を選択します。

2. [機能の追加]をクリックします。

3. 表示したい言語の補助フォントを,一覧から選択します。

4. フォントを追加しても正常に表示されない場合は、パソコンを再起動してください。

### 商標

Microsoft, Windowsは,米国Microsoft Corporationの米国およびその他の国における登録商標または商標で す。

本文中における会社名,システム名,製品名などは,一般に各社の登録商標または商標です。 本文中で,商標記号(™,®)は明記していない場合があります。

### 改訂履歴

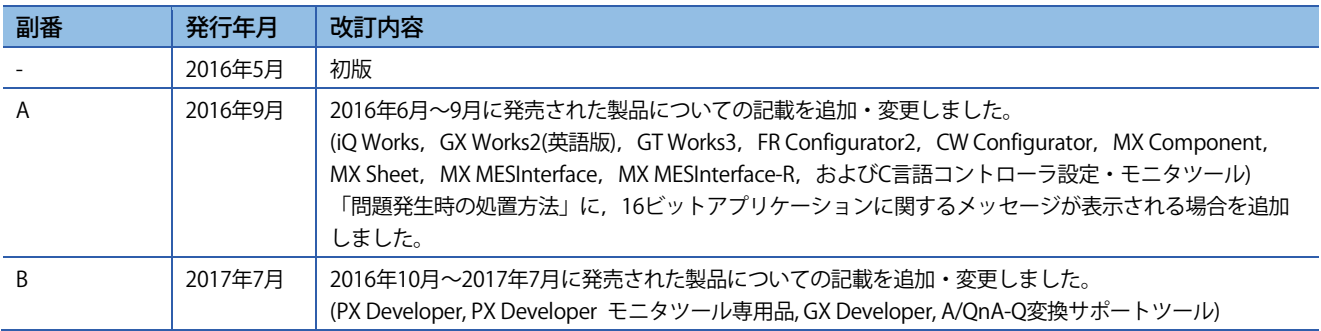

# 三菱電機株式会社 〒100-8310 東京都千代田区丸の内2-7-3 (東京ビル)

### お問い合わせは下記へどうぞ

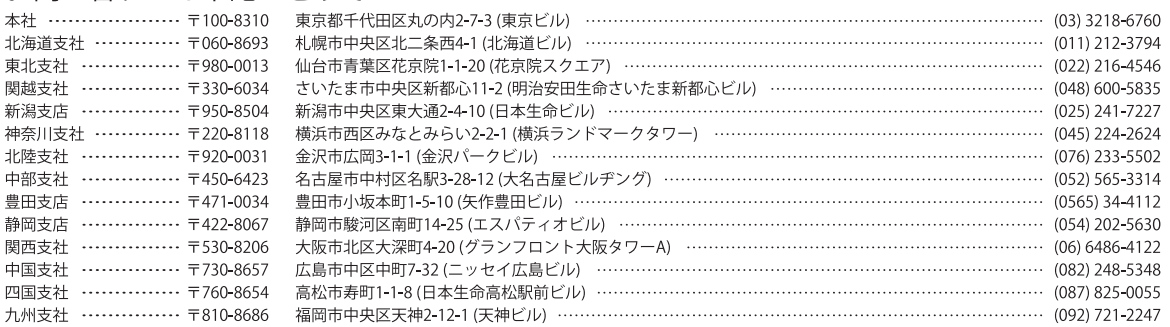

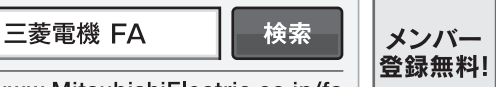

インターネットによる情報サービス「三菱電機FAサイト」

三菱電機FAサイトでは、製品や事例などの技術情報に加え、トレーニングスクール情報や CADデータ等のダウンロード、eラーニングなどの各種サービスをご利用いただけます。

www.MitsubishiElectric.co.jp/fa

#### 三菱電機FA機器電話, FAX技術相談

●電話技術相談窓口 受付時間※1 月曜~金曜 9:00~19:00、土曜・日曜・祝日 9:00~17:00

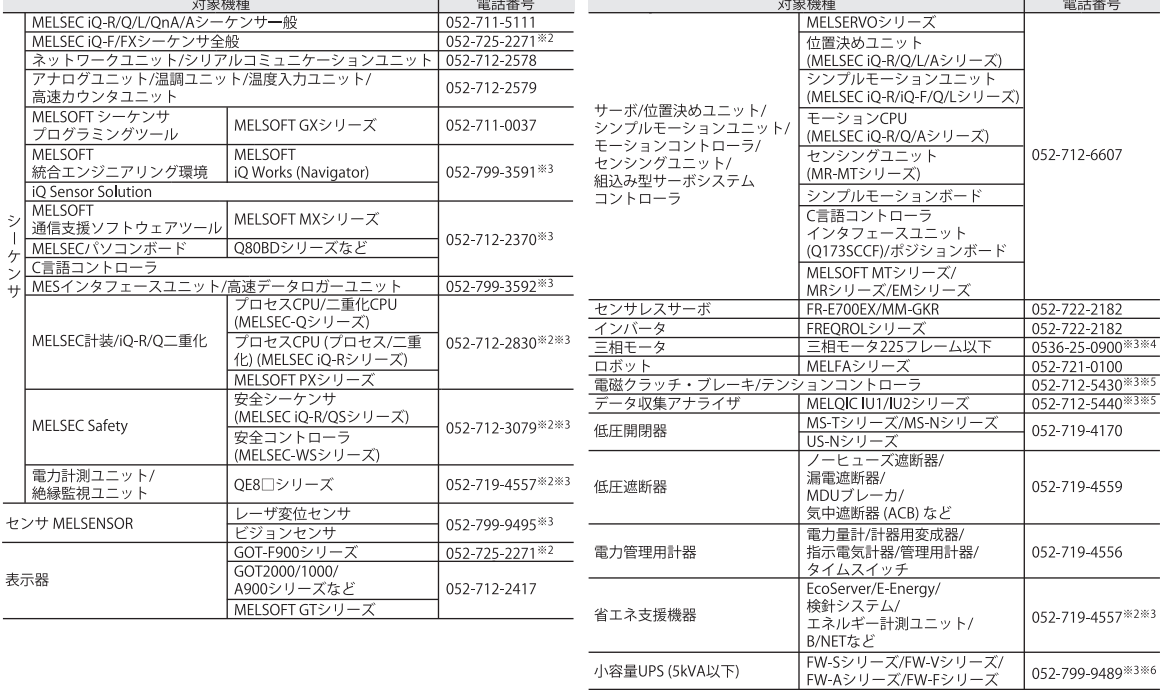

お問い合わせの際には、今一度電話番号をお確かめの上、お掛け間違いのないようお願い<mark>致します。</mark><br>※1:春季・夏季・年末年始の休日を除く ※2:金曜は17:00まで ※3:土曜・日曜・祝日を除く ※4:月曜〜木曜の9:00〜17:00と金曜の9:00〜16:30<br>※5:受付時間9:00〜17:00 ※6:月曜〜金曜の9:00〜17:00

#### ●FAX技術相談窓口 受付時間 月曜~金曜9:00~16:00 (祝日・当社休日を除く)

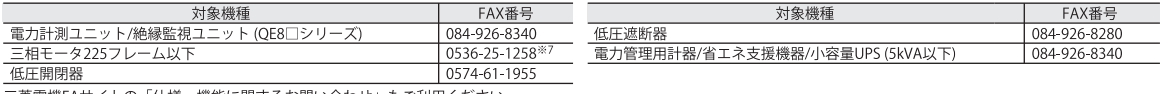

三菱電機FAサイトの「仕様・機能に関するお問い合わせ」もご利用ください<br>※7:月曜〜木曜の9:00〜17:00と金曜の9:00〜16:30 (祝日・当社休日を除く)

本テクニカルニュースに記載された製品を正しくお使いいただくためご使用の前に必ず「マニュアル」<br>をよくお読みください。  $\bigwedge \overline{\mathfrak{H}}$ 安全に関するご注意